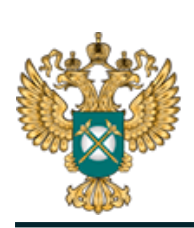

Руководство пользователя «Общая информация о регулируемой организации (водоотведение)»

# Шаблон «Общая информация о регулируемой организации (водоотведение)»

*Руководство пользователя*

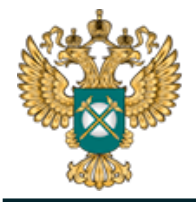

## Содержание

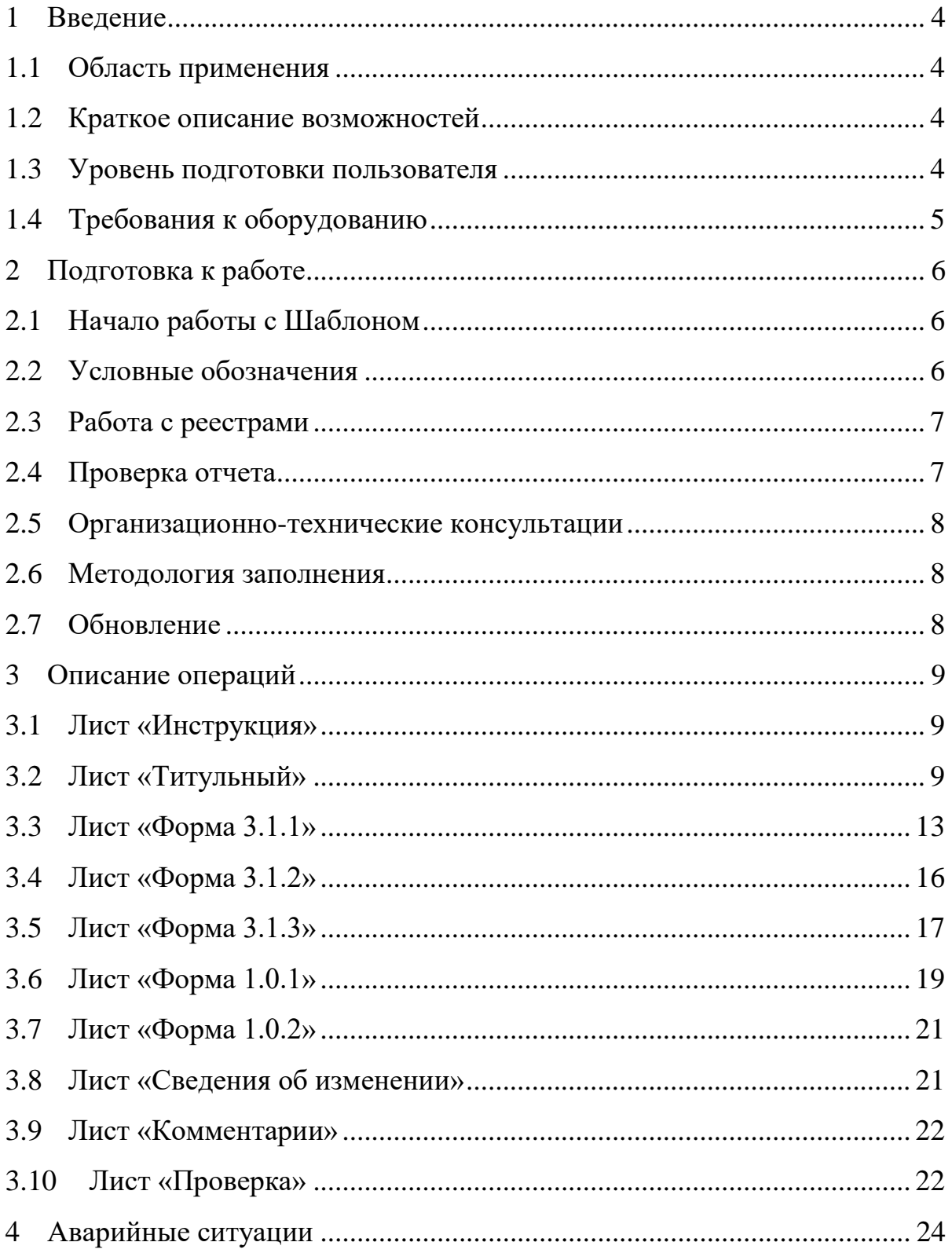

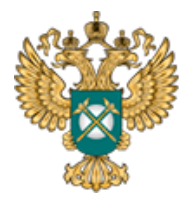

Перечень обозначений и сокращений

- МО Муниципальное образование
- МР Муниципальный район
- ПК Персональный компьютер
- ФГИС «ЕИАС» Федеральная государственная информационная система «Единая Информационно-Аналитическая Система «Федеральный орган регулирования – Региональные органы регулирования – Субъекты регулирования»
	- Шаблон Шаблон «Общая информация о регулируемой организации в сфере водоотведения» (FAS.JKH.OPEN.INFO.ORG.VО)

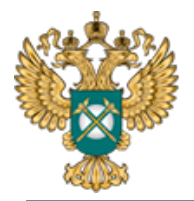

<span id="page-3-0"></span>1 Введение

### 1.1 Область применения

<span id="page-3-1"></span>Шаблон «Общая информация о регулируемой организации (водоотведение)» (FAS.JKH.OPEN.INFO.ORG.VО) (далее – Шаблон) применяется в области тарифного регулирования.

<span id="page-3-2"></span>1.2 Краткое описание возможностей

В соответствии с постановлением Правительства РФ от 17 января 2013 года № 6 информация о деятельности организаций в сфере водоотведения подлежит раскрытию в федеральной государственной информационной системе «Единая информационно-аналитическая система "Федеральный орган регулирования – Региональные органы регулирования – Субъекты регулирования"» (ФГИС «ЕИАС»).

Шаблон содержит показатели, которые раскрываются в следующие сроки:

в месячный срок со дня вступления в силу постановления Правительства РФ от 17.01.2013 №6 «О стандартах раскрытия информации в сфере водоснабжения и водоотведения» (далее – ПП №6);

в течение 10 календарных дней со дня изменения информации в случае, если в раскрываемой информации произошли изменения.

Перечень показателей утвержден ПП №6 о регулируемой организации (общая информация).

<span id="page-3-3"></span>1.3 Уровень подготовки пользователя

Для работы с Шаблоном пользователи должны иметь опыт работы с офисными приложениями и изучить настоящее Руководство.

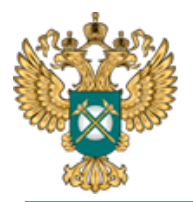

#### 1.4 Требования к оборудованию

<span id="page-4-0"></span>Для штатного функционирования Шаблона необходимо оборудование с параметрами не ниже:

Системный блок оснащен:

- − процессором, с частотой не менее 1 ГГц;
- − оперативной памятью объемом не менее 2 Гб;
- − свободного места на жестком диске не менее 50 Гб;
- − сетевым интерфейсом RJ-45 Ethernet 100/1000 MБ/с Base-TX.

LCD-монитор с диагональю экрана не менее 17 дюймов.

В составе персонального компьютера должны быть предустановлены офисные приложения.

На рабочем месте должен быть установлен MS Office версии 2007 и выше с полной версией MS Excel 2007 и выше.

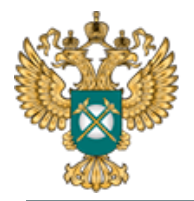

<span id="page-5-0"></span>2 Подготовка к работе

### 2.1 Начало работы с Шаблоном

<span id="page-5-1"></span>Запустите Шаблон, выбрав его по месту установки на Вашем ПК. Для начала работы с шаблоном, убедитесь, включены ли у Вас макросы и есть ли доступ к сети интернет.

Для корректной работы отчёта требуется выбрать низкий уровень безопасности:

− в меню MS Excel 2007/2010/2013/2016: Параметры Excel | Центр управления безопасностью | Параметры центра управления безопасностью | Параметры макросов | Включить все макросы | ОК.

В Шаблоне реализована возможность использовать для работы формат XLSM (Книга Excel с поддержкой макросов). При работе в формате XLSM заметно быстрее происходит сохранение файла, а также уменьшается размер по сравнению с форматом XLS.

Не рекомендуется снимать защиту с листов и каким-либо образом модифицировать защищаемые формулы и расчётные поля, в противном случае корректная обработка Шаблона не гарантирована.

При сохранении не следует выбирать формат XLSX (Книга Excel), так как в указанном формате макросы, необходимые для работы отчёта, безвозвратно удаляются.

## <span id="page-5-2"></span>2.2 Условные обозначения

При работе с Шаблоном приняты следующие обозначения [\(Рисунок 1\)](#page-6-2).

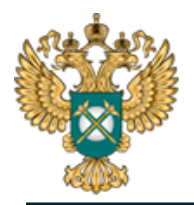

A

Федеральная Антимонопольная Служба

- не обязательные для заполнения - обязательные для заполнения A

- с формулами и константами  $A$ - с выбором значений по двойному клику A.

#### Рисунок 1 – Обозначения

<span id="page-6-2"></span><span id="page-6-0"></span>2.3 Работа с реестрами

Если в предложенном Вам списке необходимая информация отсутствует (например, нет нужной организации или муниципального района), обновите реестры с помощью соответствующих кнопок.

В результате синхронизации с базой данных список организаций (МР/МО) будет заменён актуальным (механизм синхронизации требует подключения к сети Интернет и основан на использовании протокола HTTPS (TCP порт 443)).

<span id="page-6-1"></span>2.4 Проверка отчета

При сохранении Шаблона осуществляется проверка корректности данных, в том числе на наличие значений в ячейках, обязательных для заполнения.

Если какая-то ячейка не удовлетворяет условию проверки, на лист «Проверка» добавляется гиперссылка на данную ячейку и указывается причина ошибки.

В колонке «Статус» для каждого сообщения возможны два значения:

− «Ошибка»;

− «Предупреждение».

При наличии сообщений со статусом «Ошибка» Шаблон будет отклонен системой и не будет загружен в хранилище данных, сообщения со статусом «Предупреждение» носят информационный характер, и такой Шаблон будет принят Системой.

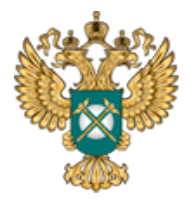

#### 2.5 Организационно-технические консультации

<span id="page-7-0"></span>В данном разделе представлена ссылка для обращения в службу технической поддержки.

#### <span id="page-7-1"></span>2.6 Методология заполнения

В данном разделе представлена ссылка на инструкцию по загрузке сопроводительных материалов и ссылка на инструкцию по работе с Шаблоном.

#### <span id="page-7-2"></span>2.7 Обновление

В данном разделе вы можете управлять настройкой обновления Шаблона. При наличии подключения к сети Интернет, можно автоматически проверять наличие доступных обновлений.

Рекомендуется отметить галочкой пункт «Проверять доступные обновления».

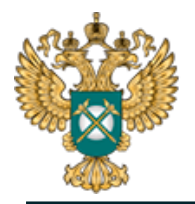

#### <span id="page-8-0"></span>3 Описание операций

#### <span id="page-8-1"></span>3.1 Лист «Инструкция»

Заполнение Шаблона начинайте с листа «Инструкция».

На данном листе нажмите кнопку «Приступить к заполнению», в появившемся окне «Выбор субъекта РФ» выберите из списка субъект РФ и нажмите кнопку «Подтвердить» [\(Рисунок 2\)](#page-8-3).

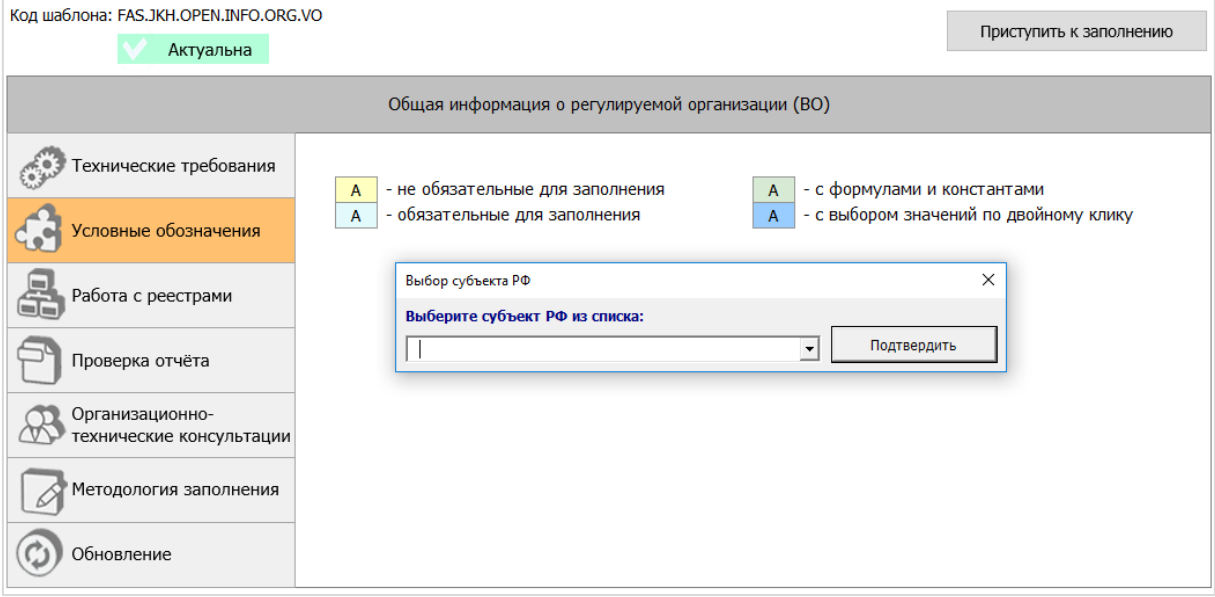

Рисунок 2 - Лист «Инструкция»

<span id="page-8-3"></span>После выбора региона в Шаблоне будет сформирован лист «Титульный».

## <span id="page-8-2"></span>3.2 Лист «Титульный»

Данный лист предназначен для указания информации о регулируемой организации. На листе «Титульный» следует заполнить все поля [\(Рисунок](#page-9-0)  [3\)](#page-9-0).

Руководство пользователя «Общая информация о регулируемой организации (водоотведение)»

Федеральная Антимонопольная Служба

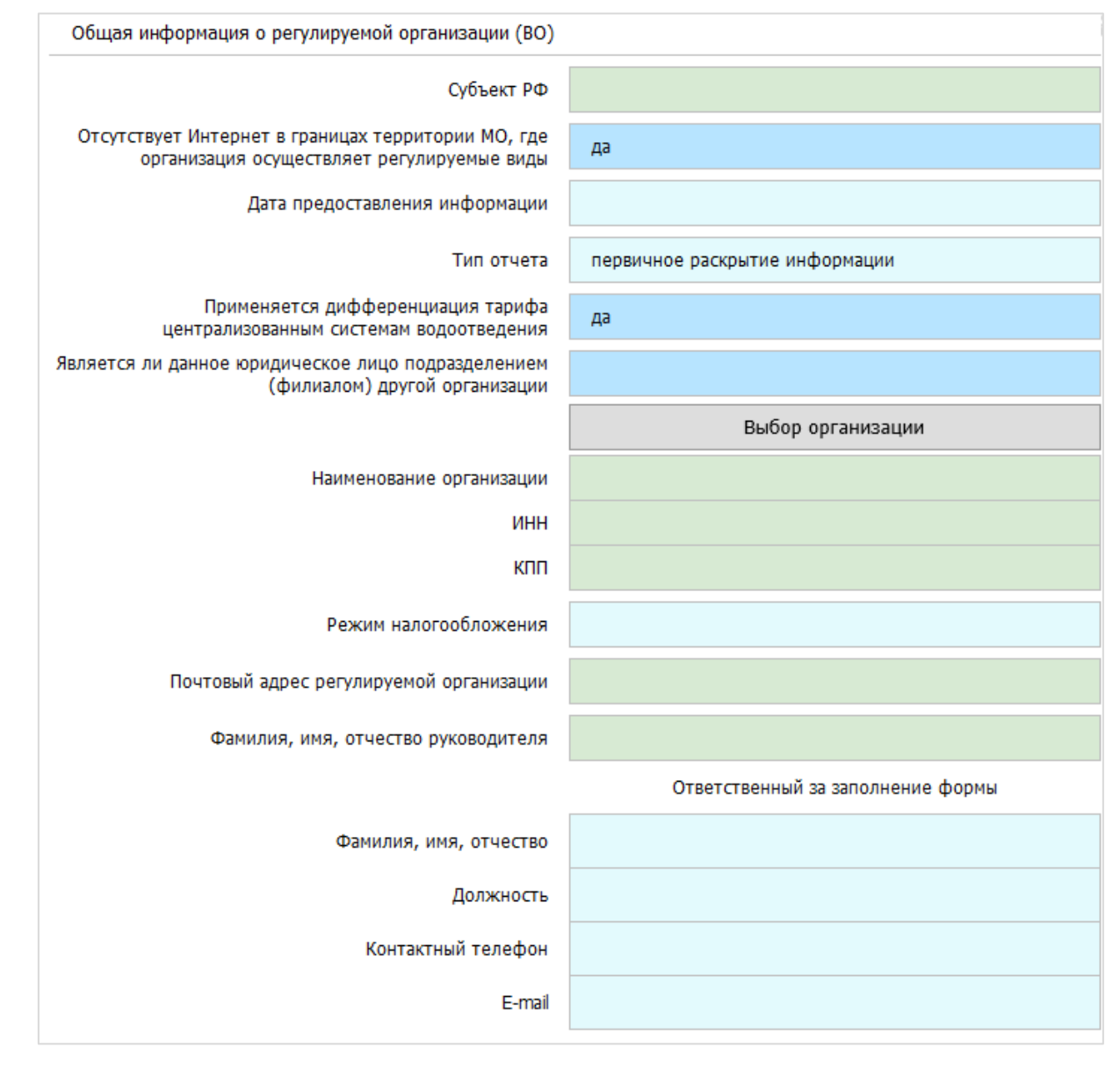

Рисунок 3 - Лист «Титульный»

<span id="page-9-0"></span>В случае если организация осуществляет деятельность в муниципальных образованиях (далее – МО), на территории которых отсутствует доступ к сети Интернет, необходимо указать «да» в поле «Отсутствует Интернет в границах территории МО, где организация осуществляет регулируемые виды деятельности».

В поле «Дата предоставления информации» следует выбрать из встроенного календаря дату, либо ввести дату непосредственно в ячейку в

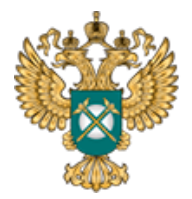

формате «ДД.ММ.ГГГГ», по состоянию на которую предоставленная информация актуальна.

В поле «Тип отчета» из выпадающего списка выбирается одно из значений: «первичное раскрытие информации» или «изменения в раскрытой ранее информации». Если в поле тип отчета выбрано значение «изменения в раскрытой ранее информации» будет доступно дополнительное поле «Дата внесения изменений в информацию, подлежащую раскрытию», а также будет сформирован лист «Сведения об изменении». Подробное описание о выборе значений в поле «Тип отчета» представлено в описание листа «Сведения об изменении».

В поле «Применяется дифференциация тарифа по централизованным системам водоотведения» следует из выпадающего списка выбрать значение «да» или «нет».

Для подтверждения выбранного значения следует нажать кнопку «Да».

В поле «Является ли данное юридическое лицо подразделением (филиалом) другой организации» с помощью двойного щелчка левой кнопкой «мыши» по ячейке выберите значение «да» или «нет».

В случае выбора значения «да» появится дополнительное поле «Наименование филиала», которое следует заполнить вручную.

По щелчку в поле «Выбор организации» отобразится окно «Выбор организации из реестра», рекомендуется предварительно нажать в диалоговом окне кнопку «Обновить реестр организаций» для работы с актуальными данными [\(Рисунок 4\)](#page-11-0). Выберите необходимую организацию по кнопке «Выбор».

11

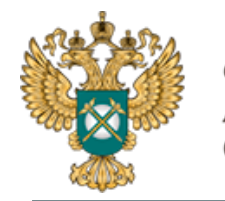

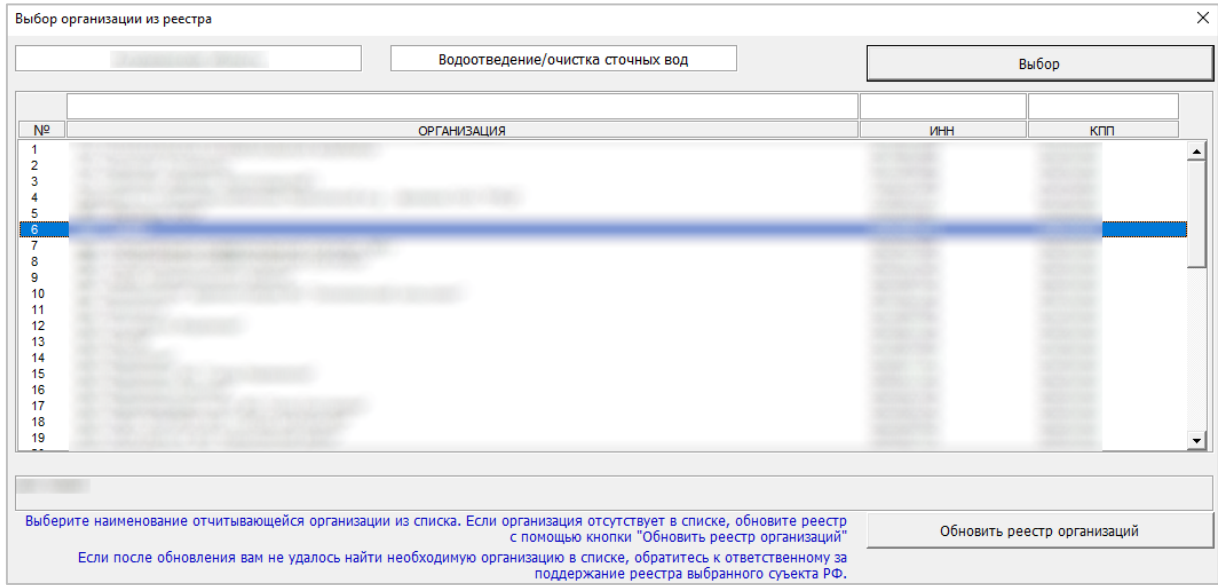

#### Рисунок 4 – Выбор организации из реестра

<span id="page-11-0"></span>Поля «Наименование организации», «ИНН», «КПП» заполняются автоматически по выбору наименования организации из реестра.

В поле «Режим налогообложения» значения выбираются из выпадающего списка – «Общий», «Общий с учетом освобождения от уплаты НДС», «Специальный (упрощенная системе налогообложения, система налогообложения для сельскохозяйственных производителей». Поле носит справочно-информационный характер. Указанное значение не влияет на структуру листов шаблона.

Далее следует вручную заполнить поля в блоке «Ответственный за заполнение формы».

Структура и количество листов шаблона зависит от значений, указанных в полях «Отсутствует Интернет в границах территории МО, где организация осуществляет регулируемые виды деятельности», «Тип отчета».

#### *Обратите внимание!*

Для корректной публикации на сайте регулирующего органа каждый Шаблон должен содержать следующий уникальный набор показателей:

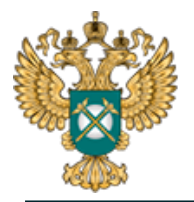

- 1) Наименование организации
- 2) ИНН
- 3) КПП
- 4) Тип отчета
- 5) Дата предоставления информации

В случае если в базу поступает несколько Шаблонов с одинаковым набором значений по всем перечисленным показателям одновременно – публикуется только последний по времени Шаблон.

#### <span id="page-12-0"></span>3.3 Лист «Форма 3.1.1»

На листе «Форма 3.1.1» необходимо заполнить общую информацию о регулируемой организации.

| Форма 3.1.1 Общая информация о регулируемой организации <sup>1</sup> |                                                                                                    |             |                                                                                                    |  |  |  |
|----------------------------------------------------------------------|----------------------------------------------------------------------------------------------------|-------------|----------------------------------------------------------------------------------------------------|--|--|--|
|                                                                      | Параметры формы                                                                                                    |             |                                                                                                    |  |  |  |
| $No$ n/n                                                             | Наименование параметра                                                                                                    | Информация  | Описание параметров формы                                                                                                    |  |  |  |
| 1                                                                    |                                                                                                    | 3           | 4                                                                                                    |  |  |  |
| 1                                                                    | Субъект Российской Федерации                                                                                                    |             | Указывается наименование субъекта Российской Федерации.                                                                                                    |  |  |  |
| $\overline{2}$                                                       | Данные о регулируемой организации                                                                                                    | x           |                                                                                                    |  |  |  |
| 2.1                                                                  | фирменное наименование юридического лица                                                                                                    |             | Фирменное наименование юридического лица указывается согласно<br>уставу регулируемой организации.                                                                                |  |  |  |
| 2.2                                                                  | идентификационный номер налогоплательщика (ИНН)                                                                                                    |             | Указывается идентификационный номер налогоплательщика.                                                                                                    |  |  |  |
| 2.3                                                                  | код причины постановки на учет (КПП)                                                                                                    |             | Указывается код причины постановки на учет (при наличии).                                                                                                    |  |  |  |
| 2.4                                                                  | основной государственный регистрационный номер<br>(OFPH)                                                                                                    |             | Указывается основной государственный регистрационный номер<br>юридического лица.                                                                                                 |  |  |  |
| 2.5                                                                  | дата присвоения ОГРН                                                                                                    |             | Дата присвоения ОГРН указывается в виде «ДД.ММ.ГГГГ».                                                                                                    |  |  |  |
| 2.6                                                                  | наименование органа, принявшего решение о<br>регистрации, в соответствии со свидетельством о<br>государственной регистрации в качестве юридического<br>лица |             |                                                                                                    |  |  |  |
| 3                                                                    | Данные должностного лица, ответственного за<br>размещение данных                                                                                            | x           |                                                                                                    |  |  |  |
| 3.1                                                                  | фамилия, имя и отчество должностного лица                                                                                                    | $\mathbf x$ |                                                                                                    |  |  |  |
| 3.1.1                                                                | фамилия должностного лица                                                                                                    |             | Указывается фамилия должностного лица регулируемой организации,<br>ответственного за размещение данных, в соответствии с паспортными<br>данными физического лица.                |  |  |  |
| 3.1.2                                                                | имя должностного лица                                                                                                    |             | Указывается имя должностного лица регулируемой организации,<br>ответственного за размещение данных, в соответствии с паспортными<br>данными физического лица.                    |  |  |  |
| 3.1.3                                                                | отчество должностного лица                                                                                                    |             | Указывается отчество должностного лица регулируемой организации,<br>ответственного за размещение данных, в соответствии с паспортными<br>данными физического лица (при наличии). |  |  |  |
| 3.2                                                                  | должность                                                                                                    |             |                                                                                                    |  |  |  |
| 3.3                                                                  | контактный телефон                                                                                                    |             |                                                                                                    |  |  |  |
| 3.4                                                                  | адрес электронной почты                                                                                                    |             |                                                                                                    |  |  |  |

Рисунок 5 – Лист «Форма 3.1.1» (Начало)

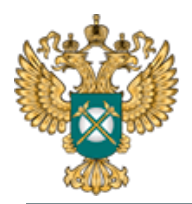

## Руководство пользователя «Общая информация о регулируемой организации (водоотведение)»

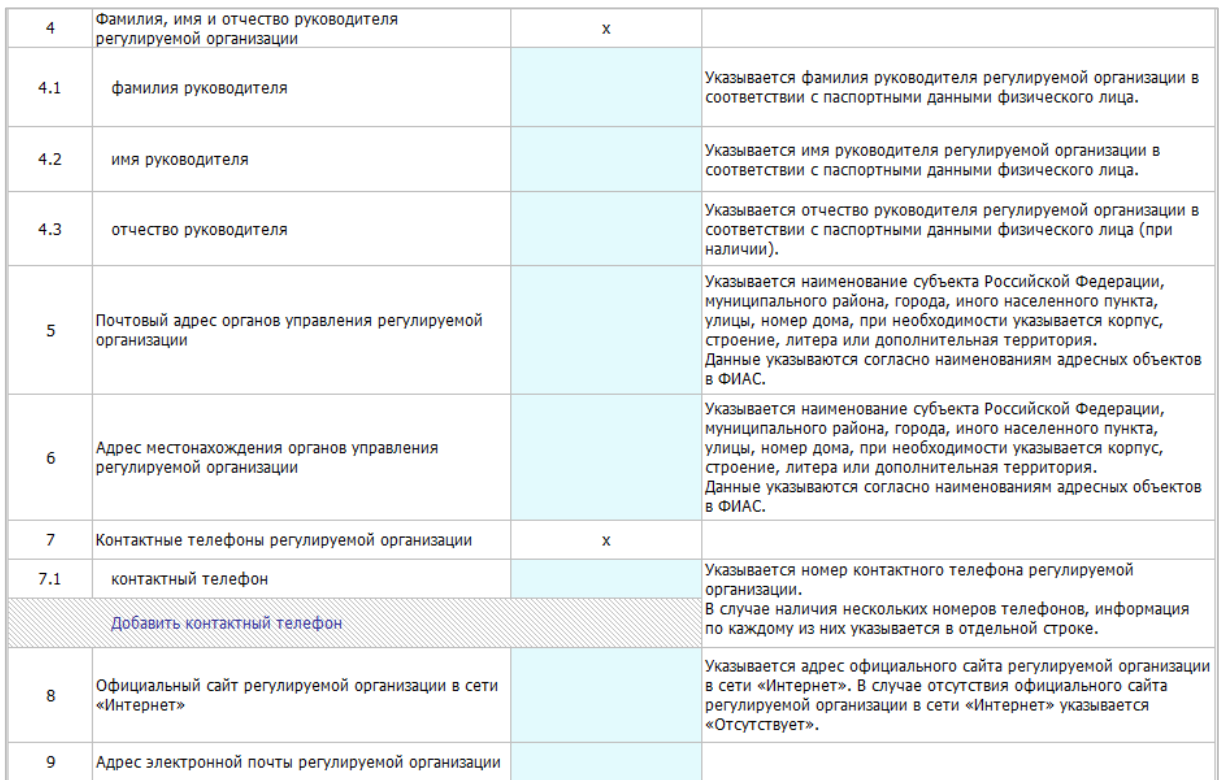

## Рисунок 6 – Лист «Форма 3.1.1» (Продолжение)

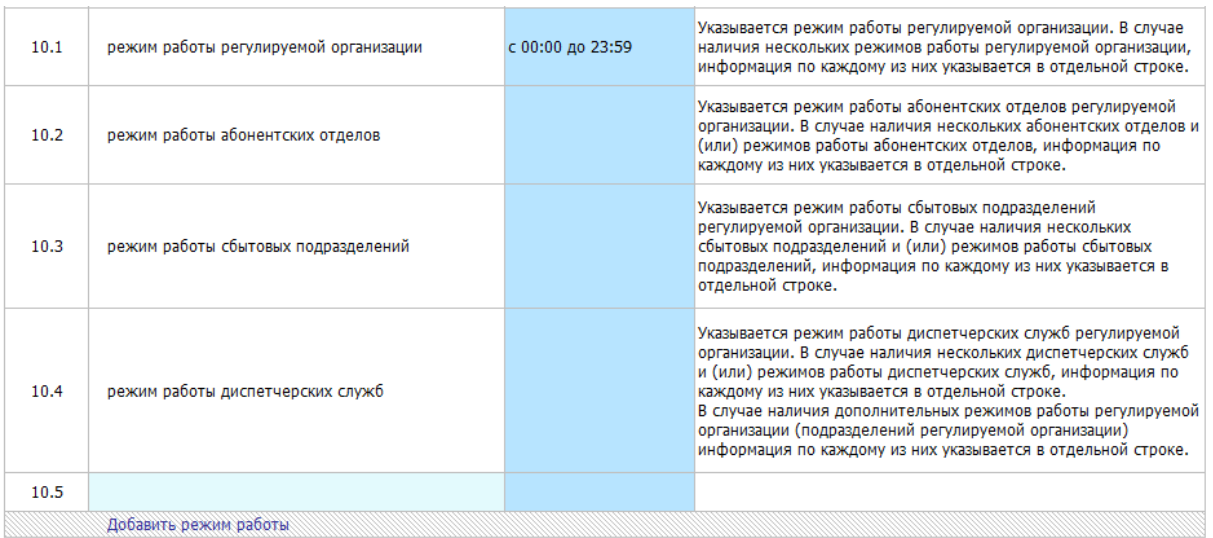

Рисунок 7 – Лист «Форма 3.1.1» (Окончание)

В поле «дата присвоения ОГРН» выберите дату из встроенного календаря, либо введите вручную в формате «ДД.ММ.ГГГГ».

Заполните режим работы организации (синие ячейки) с помощью двойного щелчка «мыши» по соответствующей ячейке (рисунок ниже).

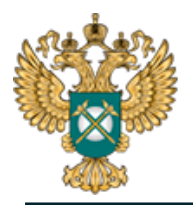

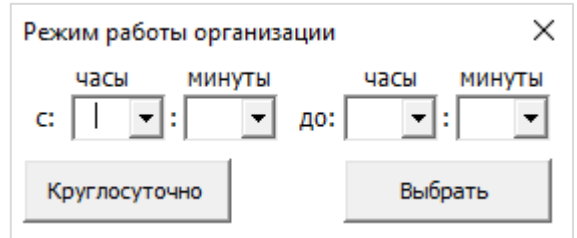

Рисунок 8 – Выбор режима работы организации

Другие голубые поля заполните вручную.

На данном листе реализована возможность добавлять строки для указания контактного телефона и режима работы с помощью двойного щелчка по кнопке «Добавить контактный телефон» и «Добавить режим работы» соответственно.

## *Обратите внимание!*

В случае если регулируемая организация осуществляет несколько видов деятельности в сфере водоотведения, информация о которых подлежит раскрытию в соответствии со Стандартами раскрытия информации в сфере водоснабжения и водоотведения, утвержденными постановлением Правительства Российской Федерации от 17.01.2013 № 6, информация по каждому виду деятельности раскрывается отдельно.

В случае если регулируемыми организациями оказываются услуги по водоотведению по нескольким технологически не связанным между собой централизованным системам водоотведения, и если в отношении указанных систем устанавливаются различные тарифы в сфере водоотведения, то информация раскрывается отдельно по каждой централизованной системе водоотведения.

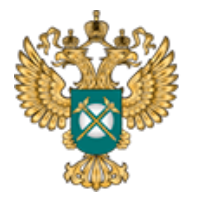

3.4 Лист «Форма 3.1.2»

<span id="page-15-0"></span>На листе «Форма 3.1.2» необходимо заполнить общую информацию об объектах водоотведения регулируемой организации.

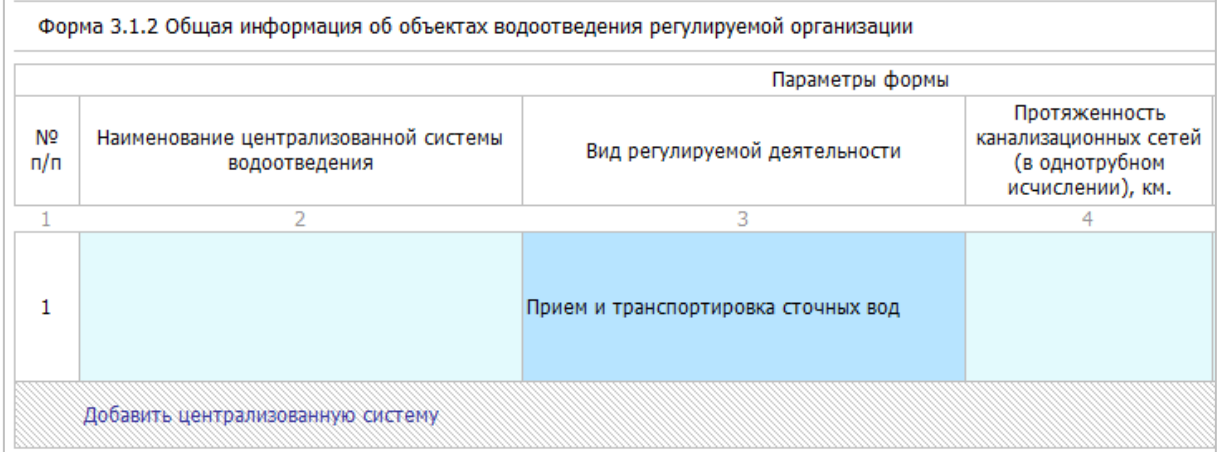

## Рисунок 9 – Лист «Форма 3.1.2» (Начало)

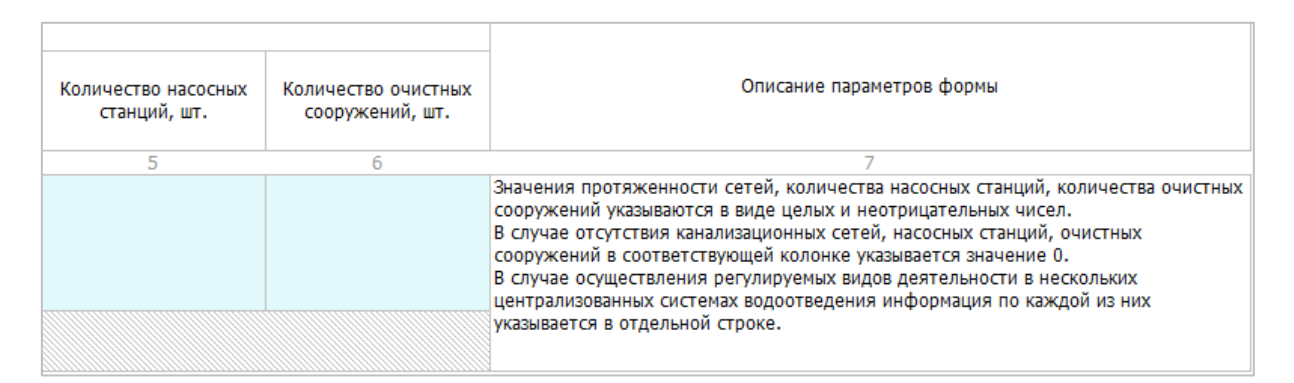

Рисунок 10 – Лист «Форма 3.1.2» (Окончание)

Все голубые ячейки заполняются вручную.

Для выбора вида деятельности щелкните дважды в синей ячейке и выберите один или несколько одновременно видов деятельности, выполнив последовательно по одному щелчку на строке с видом деятельности.

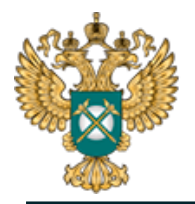

Руководство пользователя «Общая информация о регулируемой организации (водоотведение)»

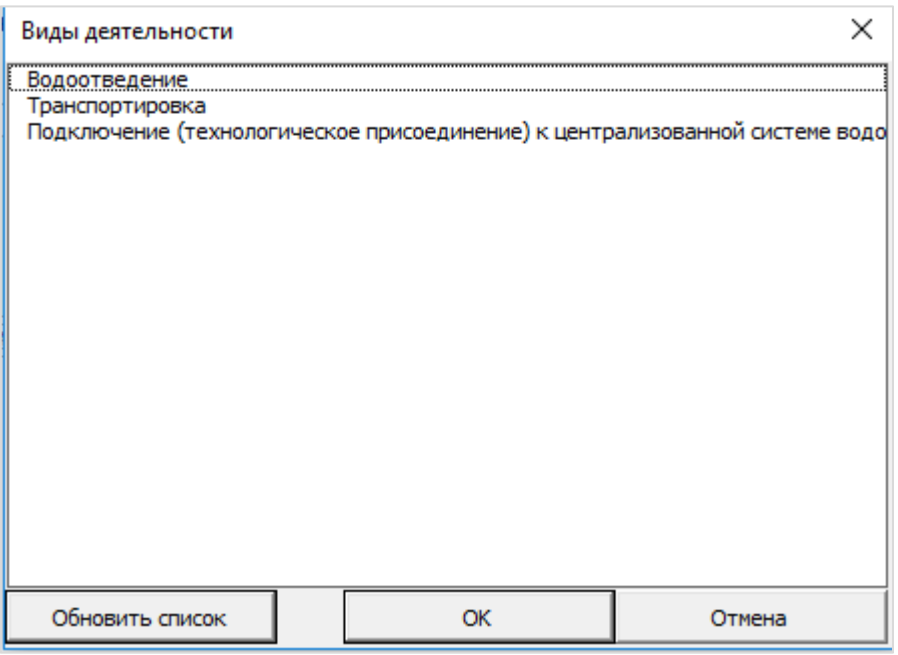

## Рисунок 11 – Выбор вида деятельности

## 3.5 Лист «Форма 3.1.3»

<span id="page-16-0"></span>На данном листе заполняется информация об отсутствии сети «Интернет».

| Форма 3.1.3 Информация об отсутствии сети «Интернет» <sup>1</sup> |                     |   |          |                           |              |                                            |  |
|-------------------------------------------------------------------|---------------------|---|----------|---------------------------|--------------|--------------------------------------------|--|
| Параметры формы                                                   |                     |   |          |                           |              |                                            |  |
| $No$ n/n                                                          | Муниципальный район |   | $No$ n/n | Муниципальное образование | <b>OKTMO</b> | Отсутствует<br>доступ к сети<br>«Интернет» |  |
|                                                                   |                     |   |          |                           | 5            | 6                                          |  |
|                                                                   |                     | × |          |                           |              | да                                         |  |
|                                                                   |                     |   |          | Добавить МО               |              |                                            |  |
| Добавить МР                                                       |                     |   |          |                           |              |                                            |  |

Рисунок 12 – Лист «Форма 3.1.3» (Начало)

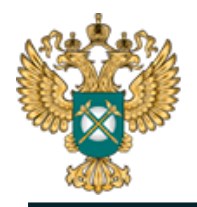

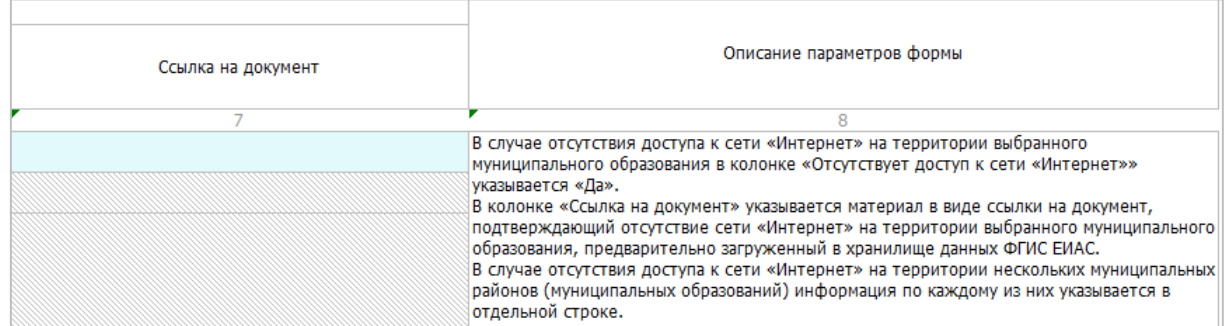

Рисунок 13 – Лист «Форма 3.1.3» (Окончание)

Выбор МО осуществляется с помощью выбора его из реестра (рисунок ниже).

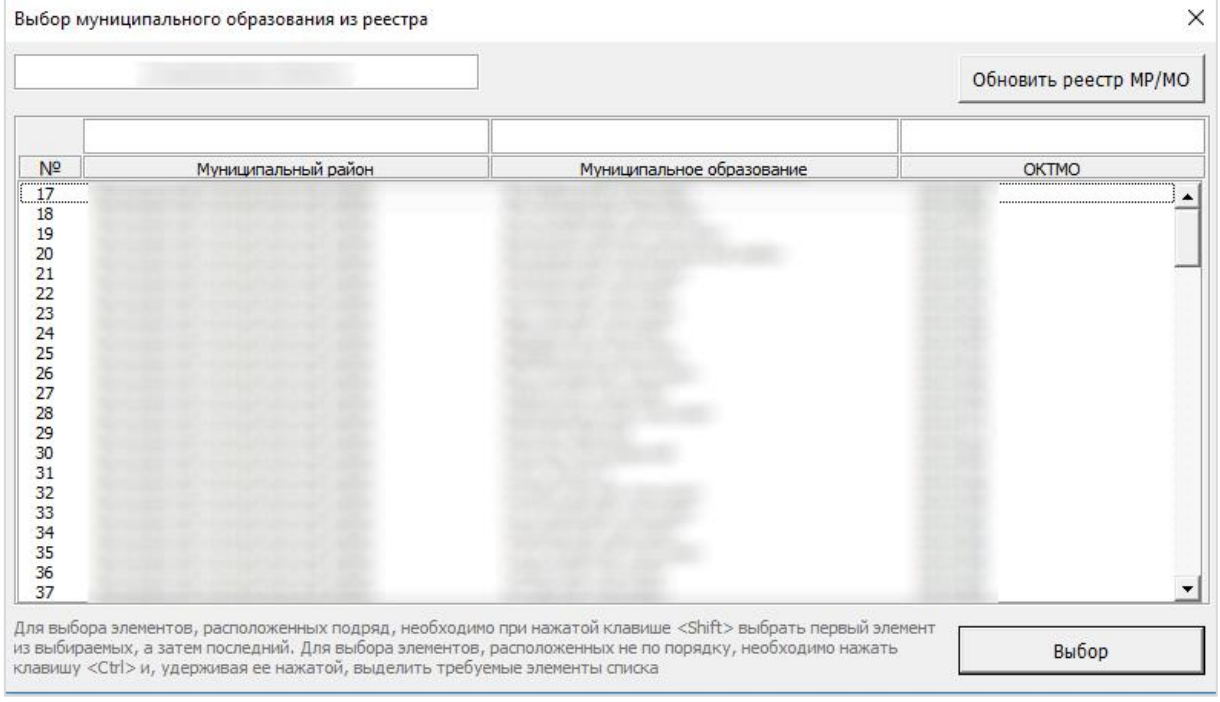

## Рисунок 14 – Выбор МО из реестра

В столбце «Ссылка на документ» укажите ссылку на обосновывающие материалы, загруженные с помощью «ЕИАС: Мониторинг». Ссылка на инструкцию по загрузке сопроводительных документов указана в Шаблоне на листе «Инструкция» (раздел «Методология заполнения»).

*Обратите внимание!*

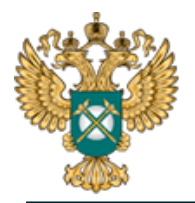

На данном листе указывается информация по муниципальным районам и муниципальным образованиям, на территории которых регулируемая организация осуществляется регулируемый вид деятельности в сфере водоотведения.

#### <span id="page-18-0"></span>3.6 Лист «Форма 1.0.1»

На данном листе отображаются основные параметры раскрываемой информации.

| Форма 1.0.1 Основные параметры раскрываемой информации 1 |                                                                      |                          |  |  |  |  |
|----------------------------------------------------------|----------------------------------------------------------------------|--------------------------|--|--|--|--|
| Параметры формы                                          |                                                                      |                          |  |  |  |  |
| № п/п<br>Наименование параметра                          |                                                                      | Информация               |  |  |  |  |
|                                                          |                                                                      |                          |  |  |  |  |
| $\mathbf{1}$                                             | Дата заполнения/внесения изменений                                   |                          |  |  |  |  |
| 2.1                                                      | Наименование централизованной системы<br>коммунальной инфраструктуры |                          |  |  |  |  |
| 3.1                                                      | Наименование регулируемого вида<br>деятельности                      | наименование отсутствует |  |  |  |  |
| 4.1                                                      | Территория оказания услуги по<br>регулируемому виду деятельности     | x                        |  |  |  |  |
| 4.1.1                                                    | Субъект Российской Федерации                                         |                          |  |  |  |  |
| 4.1.1.1                                                  | муниципальный район                                                  |                          |  |  |  |  |
| 4.1.1.1.1                                                | муниципальное образование                                            |                          |  |  |  |  |
| Добавить МО                                              |                                                                      |                          |  |  |  |  |
| Добавить МР                                              |                                                                      |                          |  |  |  |  |
| Добавить территорию                                      |                                                                      |                          |  |  |  |  |
|                                                          |                                                                      |                          |  |  |  |  |

Рисунок 15 – Лист «Форма 1.0.1» (Начало)

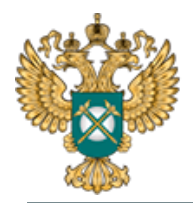

Руководство пользователя «Общая информация о регулируемой организации (водоотведение)»

#### Описание параметров формы

Указывается календарная дата первичного заполнения или внесения изменений в форму в виде «ДД.ММ.ГГГГ».

Указывается наименование централизованной системы холодного водоснабжения/горячего водоснабжения/водоотведения/теплоснабжения, к которой относится размещаемая информация. В случае наличия нескольких централизованных систем коммунальной инфраструктуры, информация по каждой из них указывается в отдельной строке.

Указывается наименование вида регулируемой деятельности.

Указывается наименование субъекта Российской Федерации

Указывается наименование муниципального района, на территории которого организация оказывает услуги по регулируемому виду деятельности.

Указывается наименование и код муниципального района, муниципального образования в соответствии с Общероссийским классификатором территорий муниципальных образований (далее - ОКТМО), входящего в муниципальный район, на территории которого организация оказывает услуги по регулируемому виду деятельности.

В случае оказания услуг по регулируемому виду деятельности на территории нескольких муниципальных районов (муниципальных образований) данные по каждому их них указываются в отдельной строке.

Рисунок 16 – Лист «Форма 1.0.1» (Окончание)

Все зеленые ячейки заполняются автоматически. В строке «Наименование централизованной системы коммунальной инфраструктуры» реализована возможность выбрать из выпадающего списка значение (столбец «Информация»). Варианты значений формируются на основании значений, введенных на листе «Форма 3.1.2».

По двойному щелчку по кнопкам «Добавить МО», «Добавить МР», «Добавить территорию» реализована возможность добавления соответствующих строк.

#### *Обратите внимание!*

Информация по данной форме публикуется при раскрытии информации по каждой из форм.

20

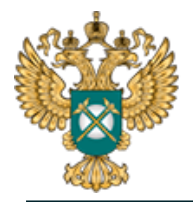

3.7 Лист «Форма 1.0.2»

<span id="page-20-0"></span>Данный лист формируется в том случае, если на листе «Титульный» в поле «Отсутствует Интернет в границах территории МО, где организация осуществляет регулируемые виды деятельности» указано «да».

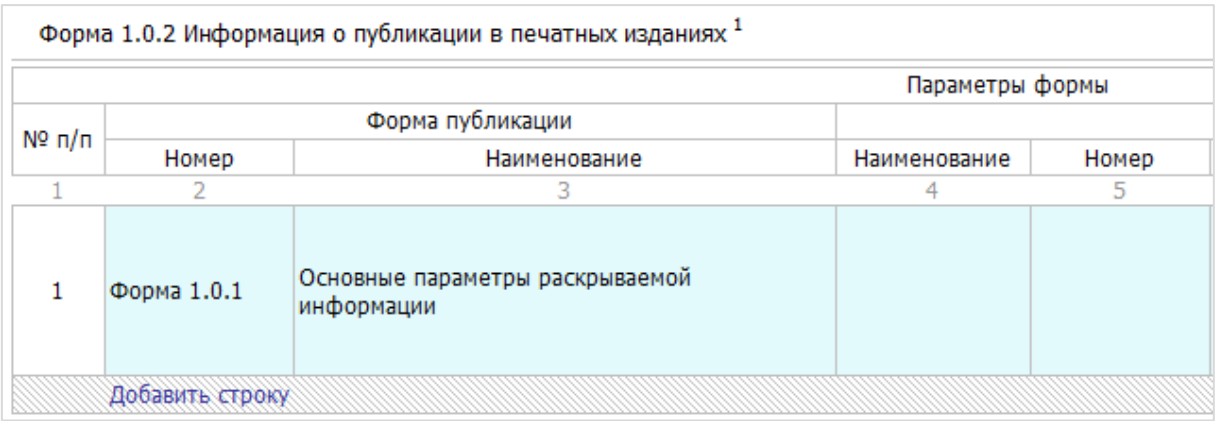

## Рисунок 17 – Лист «Форма 1.0.2» (Начало)

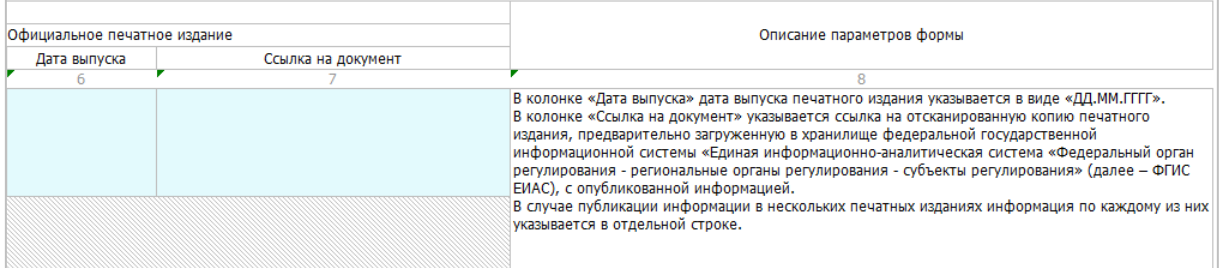

Рисунок 18 – Лист «Форма 1.0.2» (Окончание)

## *Обратите внимание!*

Информация размещается по каждой из форм раскрытия, данные в которой относятся к муниципальному образованию, в котором отсутствует доступ в сеть «Интернет».

## <span id="page-20-1"></span>3.8 Лист «Сведения об изменении»

Данный лист [\(Рисунок 19\)](#page-21-2) доступен в том случае, если на листе «Титульный» выбрано значение «Изменения в раскрытой ранее

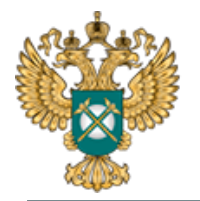

информации» в поле «Тип отчета».

В случае если в ранее раскрытой информации произошли изменения, актуальные данные необходимо отправить заново, указав на титульном листе шаблона в поле «Тип отчета» значение «Изменения в раскрытой ранее информации».

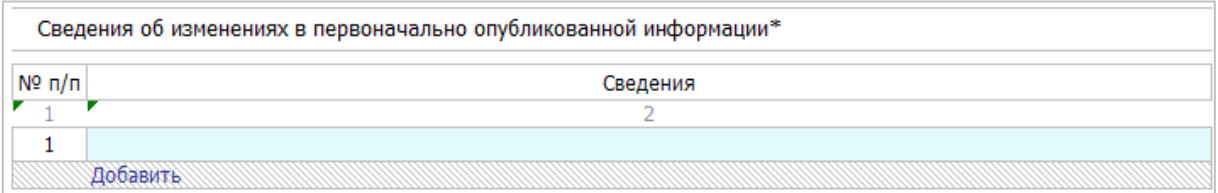

Рисунок 19 – Лист «Сведения об изменении»

#### <span id="page-21-2"></span><span id="page-21-0"></span>3.9 Лист «Комментарии»

На данном листе реализована возможность добавлять свои комментарии относительно данного Шаблона [\(Рисунок 20\)](#page-21-3).

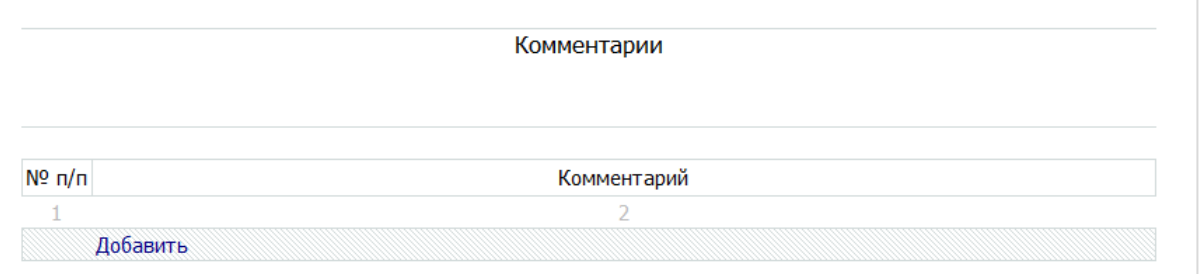

Рисунок 20 - Лист «Комментарии»

## <span id="page-21-3"></span>3.10 Лист «Проверка»

<span id="page-21-1"></span>В случае, если при заполнении данного шаблона была допущена ошибка, либо не полностью заполнен какой-либо пункт, на данном листе будет указана ссылка, где допущена ошибка, а также указана причина ошибки [\(Рисунок 21\)](#page-22-0).

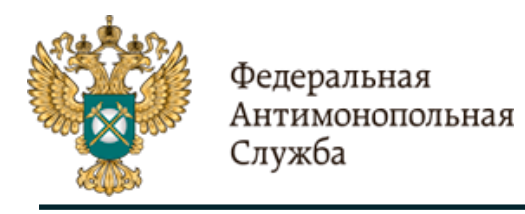

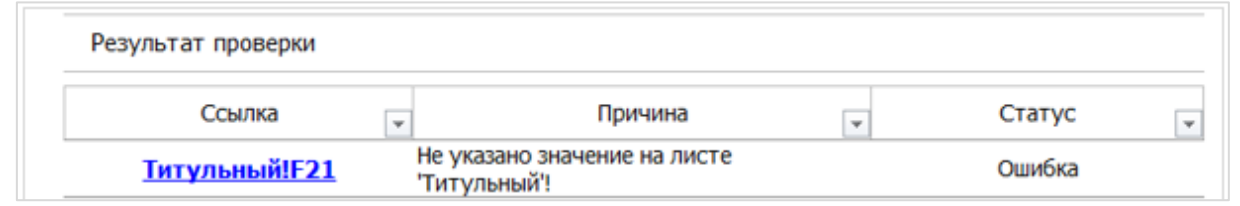

Рисунок 21 - Лист «Проверка»

<span id="page-22-0"></span>В случае, если шаблон заполнен корректно, появится окно о готовности Шаблона к сохранению [\(Рисунок 22\)](#page-22-1). Далее следует нажать кнопку «ОК» и сохранить Шаблон.

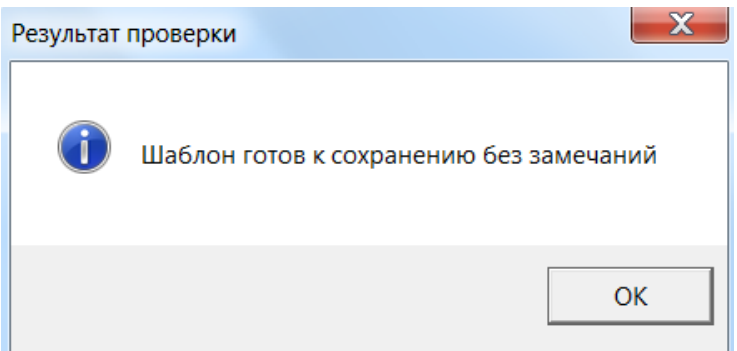

<span id="page-22-1"></span>Рисунок 22 – Результат проверки

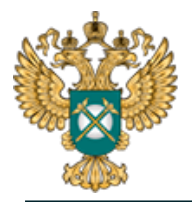

<span id="page-23-0"></span>4 Аварийные ситуации

В случае возникновения ошибок или вопросов по заполнению Шаблона пройдите по ссылке http://sp.eias.ru